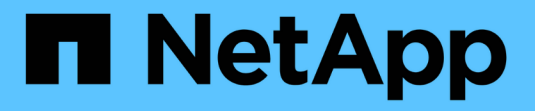

## 設定**BMC**介面(**SG6000**) **StorageGRID**

NetApp April 10, 2024

This PDF was generated from https://docs.netapp.com/zh-tw/storagegrid-116/sg6000/changing-rootpassword-for-bmc-interface-sg6000.html on April 10, 2024. Always check docs.netapp.com for the latest.

# 目錄

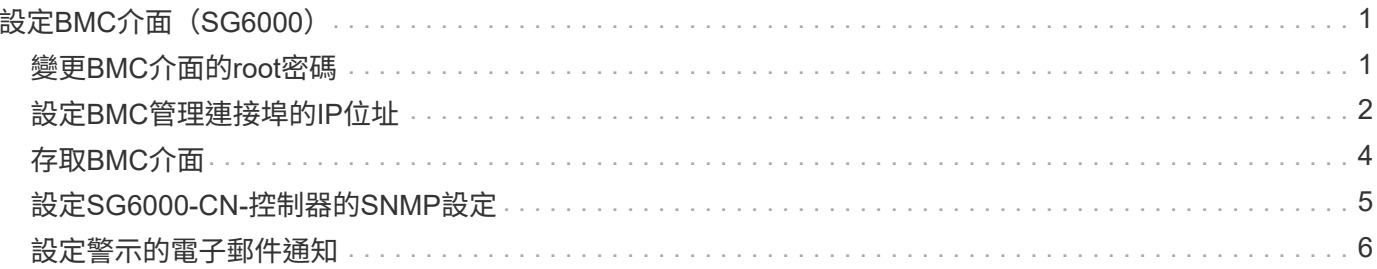

# <span id="page-2-0"></span>設定**BMC**介面(**SG6000**)

SG6000-CN-控制器上的底板管理控制器(BMC)使用者介面可提供硬體的狀態資訊、並 可讓您設定SG6000-CN-控制器的SNMP設定和其他選項。

### <span id="page-2-1"></span>變更**BMC**介面的**root**密碼

為了安全起見、您必須變更BMC root使用者的密碼。

您需要的產品

• 管理用戶端使用 [支援的網頁瀏覽器。](https://docs.netapp.com/zh-tw/storagegrid-116/admin/web-browser-requirements.html)

關於這項工作

首次安裝設備時、BMC會使用root使用者的預設密碼(「root/calvin」)。您必須變更root使用者的密碼、才能 保護系統安全。

步驟

1. 從用戶端輸入StorageGRID URL以供使用:+\* https://*Appliance\_Controller\_IP*:8443\*

若為「 Appliance控制器IP」、請在任何StorageGRID 一個網上使用應用裝置的IP位址。

畫面會出現「the不再安裝StorageGRID 程式」首頁。

2. 選擇\*設定硬體\*>\* BMC組態\*。

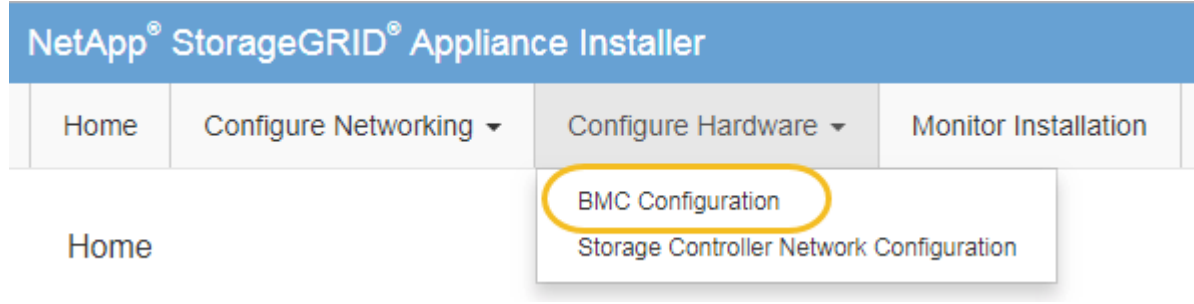

出現「Baseboard Management Controller Configuration(基礎板管理控制器組態)」

3. 在提供的兩個欄位中輸入root帳戶的新密碼。

#### Baseboard Management Controller Configuration

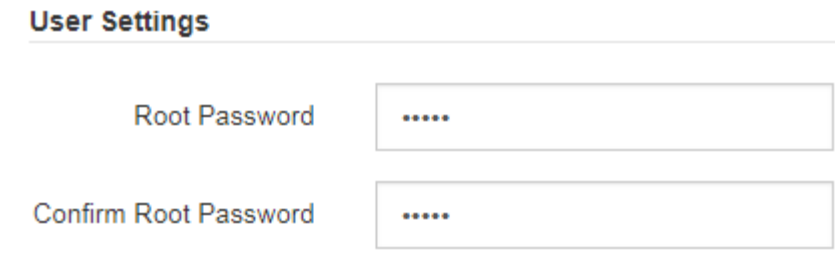

4. 按一下「 \* 儲存 \* 」。

### <span id="page-3-0"></span>設定**BMC**管理連接埠的**IP**位址

在存取BMC介面之前、您必須先在SG6000-CN-控制器上設定BMC管理連接埠的IP位址。

您需要的產品

- 管理用戶端使用 [支援的網頁瀏覽器。](https://docs.netapp.com/zh-tw/storagegrid-116/admin/web-browser-requirements.html)
- 您正在使用任何可連線StorageGRID 至該網路的管理用戶端。
- BMC管理連接埠會連線至您打算使用的管理網路。

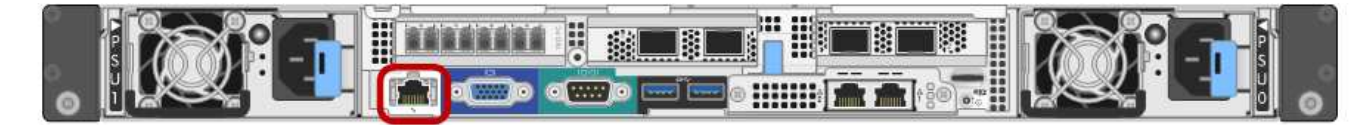

關於這項工作

為了支援、BMC管理連接埠允許低層級的硬體存取。

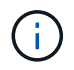

您只能將此連接埠連接至安全、值得信賴的內部管理網路。如果沒有此類網路可用、請保持BMC 連接埠未連線或封鎖、除非技術支援部門要求BMC連線。

步驟

1. 從用戶端輸入StorageGRID URL以供使用:+\* https://*SG6000-CN\_Controller\_IP*:8443\*

如需「Sfuse 6000-CN\_Controller\_IP」、請在StorageGRID 任何一個網上使用應用裝置的IP位址。

畫面會出現「the不再安裝StorageGRID 程式」首頁。

2. 選擇\*設定硬體\*>\* BMC組態\*。

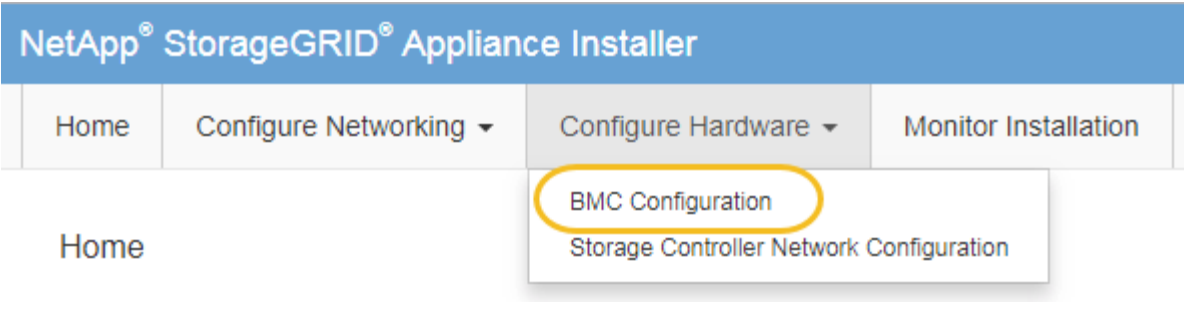

出現「Baseboard Management Controller Configuration(基礎板管理控制器組態)」

3. 記下自動顯示的IPV4位址。

DHCP是指派IP位址給此連接埠的預設方法。

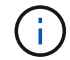

可能需要幾分鐘時間才能顯示DHCP值。

**Baseboard Management Controller Configuration** 

#### **LAN IP Settings**

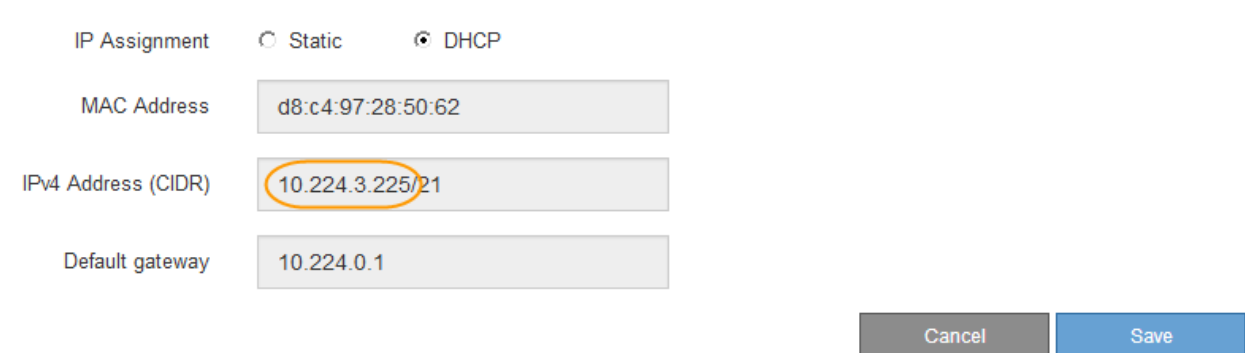

4. (可選)設置BMC管理端口的靜態IP地址。

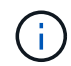

您應該為BMC管理連接埠指派靜態IP、或為DHCP伺服器上的位址指派永久租用。

- a. 選擇\* Static (靜態)。
- b. 輸入使用CIDR表示法的IPV4位址。
- c. 輸入預設閘道。

**Baseboard Management Controller Configuration** 

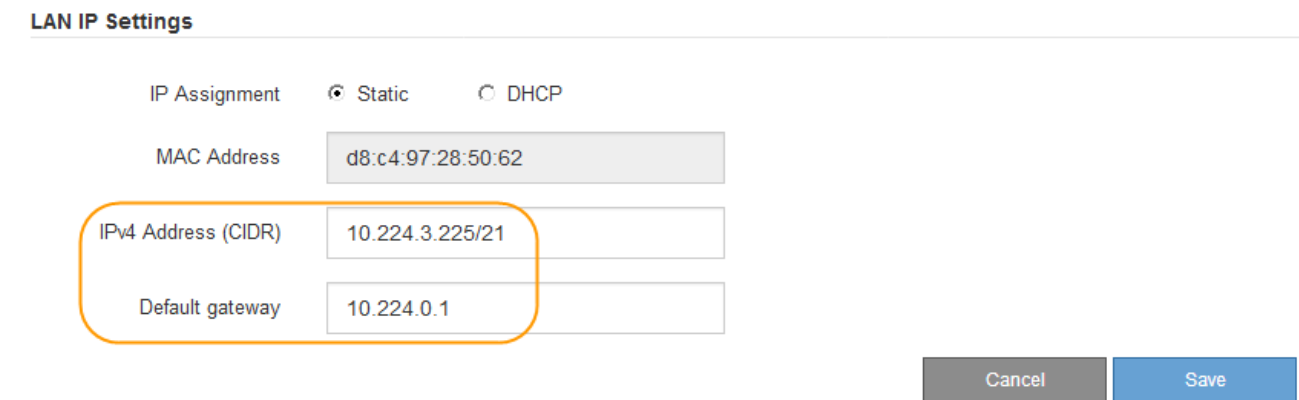

d. 按一下「 \* 儲存 \* 」。

您可能需要幾分鐘的時間才能套用變更。

### <span id="page-5-0"></span>存取**BMC**介面

### 您可以使用BMC管理連接埠的DHCP或靜態IP位址來存取SG6000-CNs控制器上的BMC介 面。

#### 您需要的產品

• SG6000-CN-控制器上的BMC管理連接埠會連接到您打算使用的管理網路。

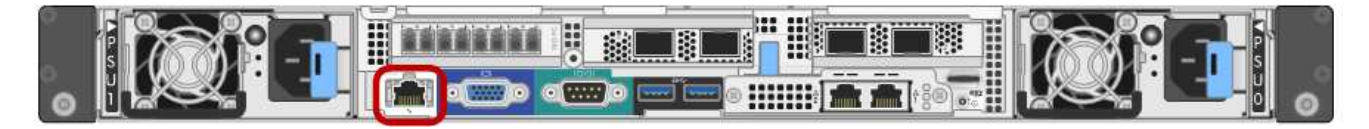

• 管理用戶端使用 [支援的網頁瀏覽器。](https://docs.netapp.com/zh-tw/storagegrid-116/admin/web-browser-requirements.html)

#### 步驟

1. 輸入BMC介面的URL:+\* https://*BMC\_Port\_IP*\*

若為「*BM\_Port\_IP*」、請使用DHCP或靜態IP位址作為BMC管理連接埠。

此時會出現BMC登入頁面。

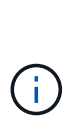

如果您尚未設定「BMC連接埠IP」、請依照中的指示進行 [設定](#page-2-0)[BMC](#page-2-0)[介面\(](#page-2-0)[SG6000](#page-2-0)[\)](#page-2-0)。如果 由於硬體問題而無法執行該程序、而且尚未設定BMC IP位址、您可能仍能存取BMC。根據預 設、BMC會使用DHCP取得IP位址。如果BMC網路上已啟用DHCP、您的網路管理員可以提 供指派給BMC MAC的IP位址、該位址會列印在SG6000-CN-控制器正面的標籤上。如果BMC 網路上未啟用DHCP、BMC將在幾分鐘後不會回應、並將預設靜態IP「192.168.0.120」 指派給自己。您可能需要將筆記型電腦直接連接至BMC連接埠、然後變更網路設定、將IP指 派給筆記型電腦、例如「192.168.0.200/24」、以便瀏覽至「192.168.0.120」。

2. 輸入root使用者名稱和密碼、並使用您在使用時設定的密碼 [變更預設](#page-2-1)[root](#page-2-1)[密碼](#page-2-1):

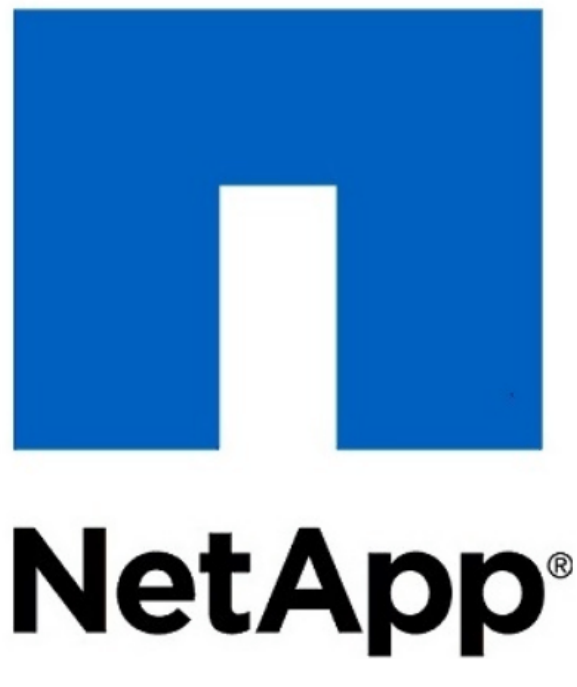

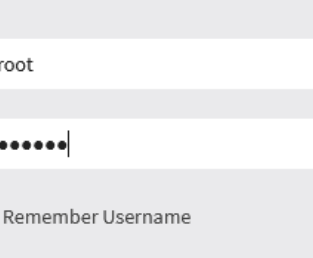

Sign me in

I forgot my password

Г

3. 選取\*登入\*。

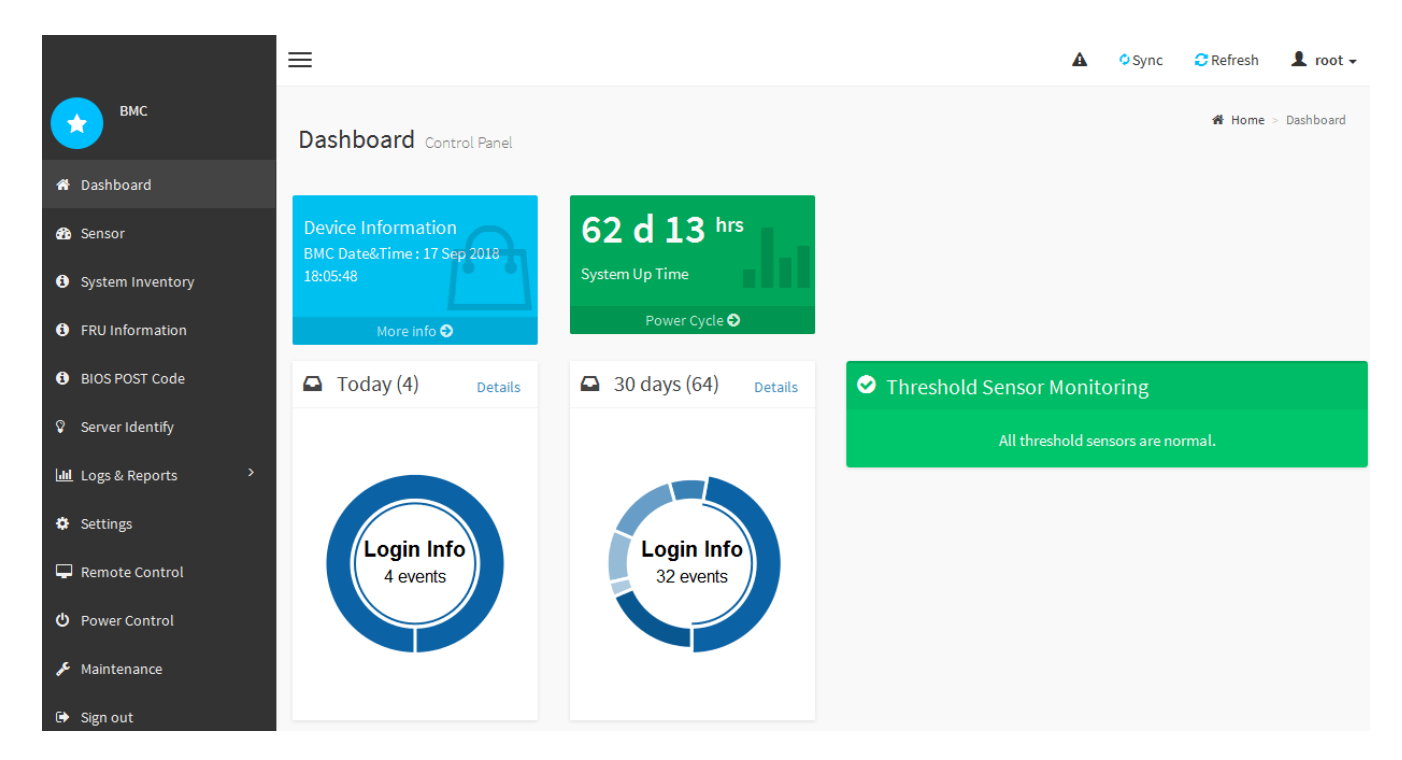

4. 或者、選取\*設定\*>\*使用者管理\*、然後按一下任何「停用」使用者、即可建立其他使用者。

 $\mathbf{f}$ 使用者第一次登入時、系統可能會提示他們變更密碼、以提高安全性。

### <span id="page-6-0"></span>設定**SG6000-CN-**控制器的**SNMP**設定

如果您熟悉設定硬體的SNMP、可以使用BMC介面來設定SG6000-CN控制器的SNMP設 定。您可以提供安全的社群字串、啟用SNMP設陷、以及指定最多五個SNMP目的地。

您需要的產品

- 您知道如何存取BMC儀表板。
- 您有設定SNMP v1-v2c設備的SNMP設定經驗。

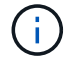

如果SG6000-CNs故障且必須更換、則此程序所做的BMC設定可能無法保留。請務必記錄您套用 的所有設定、以便在必要時更換硬體後、輕鬆重新套用。

步驟

- 1. 從BMC儀表板中、選取\*設定\*>\* SNMP設定\*。
- 2. 在「SNMP設定」頁面上、選取\*啟用SNMP V1/V2\*、然後提供唯讀社群字串和讀寫社群字串。

唯讀社群字串就像使用者ID或密碼。您應該變更此值、以防止入侵者取得網路設定的相關資訊。「讀寫社群 字串」可保護裝置免於未經授權的變更。

3. (可選)選擇\* Enable Trap(啟用陷阱)\*、然後輸入所需資訊。

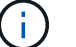

使用IP位址輸入每個SNMP設陷的目的地IP。不支援完整網域名稱。

如果希望SG6000-CN-控制器在處於不正常狀態時、立即傳送通知至SNMP主控台、請啟用陷阱。陷阱可能 表示各種元件的硬體故障或超出溫度臨界值。

- 4. (可選)單擊\*發送測試陷阱\*以測試您的設置。
- 5. 如果設定正確、請按一下「儲存」。

### <span id="page-7-0"></span>設定警示的電子郵件通知

如果您想要在警示發生時傳送電子郵件通知、則必須使用BMC介面來設定SMTP設定、使 用者、LAN目的地、警示原則和事件篩選器。

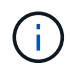

如果SG6000-CNs故障且必須更換、則此程序所做的BMC設定可能無法保留。請務必記錄您套用 的所有設定、以便在必要時更換硬體後、輕鬆重新套用。

您需要的產品

您知道如何存取BMC儀表板。

關於這項工作

在BMC介面中、您可以使用「設定」頁面上的\*「SMTP設定」、「使用者管理」和「平台事件篩選器」\*選項來 設定電子郵件通知。

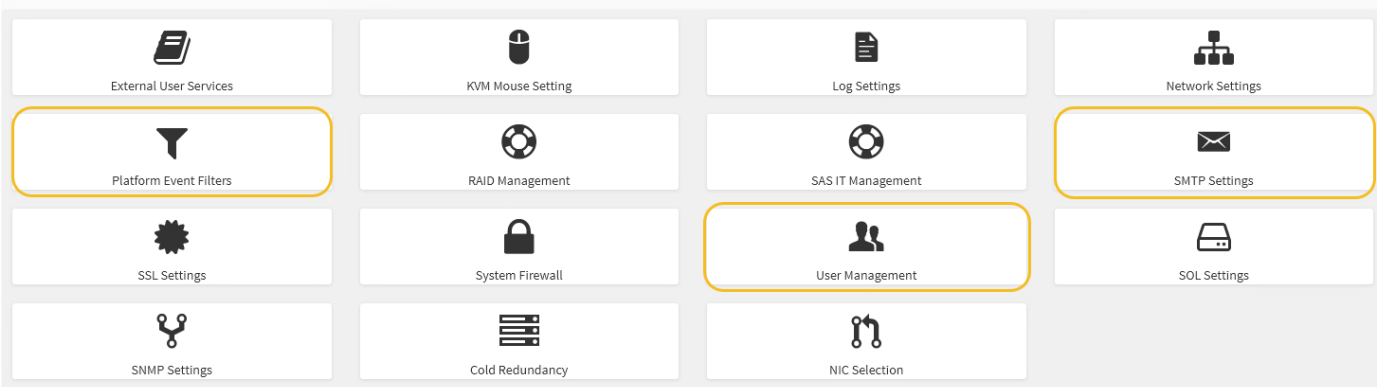

步驟

- 1. 設定SMTP設定。
	- a. 選擇\*設定\*>\* SMTP設定\*。
	- b. 針對寄件者電子郵件ID、請輸入有效的電子郵件地址。

BMC傳送電子郵件時、會以寄件者地址的形式提供此電子郵件地址。

- 2. 設定使用者接收警示。
	- a. 從BMC儀表板中、選取\*設定\*>\*使用者管理\*。
	- b. 新增至少一個使用者以接收警示通知。

您為使用者設定的電子郵件地址是BMC傳送警示通知的地址。例如、您可以新增一般使用者、例 如「notice-user」、並使用技術支援團隊電子郵件通訊群組清單的電子郵件地址。

- 3. 設定LAN目的地以發出警示。
	- a. 選擇\*設定\*>\*平台事件篩選器\*>\* LAN目的地\*。
	- b. 至少設定一個LAN目的地。
		- 選擇\*電子郵件\*作為目的地類型。
		- 對於BMC使用者名稱、請選取您先前新增的使用者名稱。
		- 如果您新增多位使用者並希望所有使用者都能收到通知電子郵件、則必須為每位使用者新增LAN目的 地。
	- c. 傳送測試警示。
- 4. 設定警示原則、以便定義BMC傳送警示的時間和地點。
	- a. 選擇\*設定\*>\*平台事件篩選器\*>\*警示原則\*。
	- b. 為每個LAN目的地設定至少一個警示原則。
		- 如需原則群組號碼、請選取\* 1\*。
		- 針對原則動作、選取\*永遠傳送警示至此目的地\*。
		- 對於LAN通道、請選取\* 1\*。
		- 在「目的地選取器」中、選取原則的LAN目的地。
- 5. 設定事件篩選器、將不同事件類型的警示傳送給適當的使用者。
	- a. 選擇\*設定\*>\*平台事件篩選器\*>\*事件篩選器\*。
	- b. 針對警示原則群組號碼、輸入\* 1\*。
	- c. 針對您想要通知警示原則群組的每個事件建立篩選器。
		- 您可以針對電源動作、特定感應器事件或所有事件建立事件篩選器。
		- 如果您不確定要監控哪些事件、請選取\*所有感測器\*作為感測器類型、\*所有事件\*作為事件選項。如 果您收到不想要的通知、可以稍後變更您的選擇。

#### 版權資訊

Copyright © 2024 NetApp, Inc. 版權所有。台灣印製。非經版權所有人事先書面同意,不得將本受版權保護文件 的任何部分以任何形式或任何方法(圖形、電子或機械)重製,包括影印、錄影、錄音或儲存至電子檢索系統 中。

由 NetApp 版權資料衍伸之軟體必須遵守下列授權和免責聲明:

此軟體以 NETAPP「原樣」提供,不含任何明示或暗示的擔保,包括但不限於有關適售性或特定目的適用性之 擔保,特此聲明。於任何情況下,就任何已造成或基於任何理論上責任之直接性、間接性、附隨性、特殊性、懲 罰性或衍生性損害(包括但不限於替代商品或服務之採購;使用、資料或利潤上的損失;或企業營運中斷),無 論是在使用此軟體時以任何方式所產生的契約、嚴格責任或侵權行為(包括疏忽或其他)等方面,NetApp 概不 負責,即使已被告知有前述損害存在之可能性亦然。

NetApp 保留隨時變更本文所述之任何產品的權利,恕不另行通知。NetApp 不承擔因使用本文所述之產品而產 生的責任或義務,除非明確經過 NetApp 書面同意。使用或購買此產品並不會在依據任何專利權、商標權或任何 其他 NetApp 智慧財產權的情況下轉讓授權。

本手冊所述之產品受到一項(含)以上的美國專利、國外專利或申請中專利所保障。

有限權利說明:政府機關的使用、複製或公開揭露須受 DFARS 252.227-7013(2014 年 2 月)和 FAR 52.227-19(2007 年 12 月)中的「技術資料權利 - 非商業項目」條款 (b)(3) 小段所述之限制。

此處所含屬於商業產品和 / 或商業服務(如 FAR 2.101 所定義)的資料均為 NetApp, Inc. 所有。根據本協議提 供的所有 NetApp 技術資料和電腦軟體皆屬於商業性質,並且完全由私人出資開發。 美國政府對於該資料具有 非專屬、非轉讓、非轉授權、全球性、有限且不可撤銷的使用權限,僅限於美國政府為傳輸此資料所訂合約所允 許之範圍,並基於履行該合約之目的方可使用。除非本文另有規定,否則未經 NetApp Inc. 事前書面許可,不得 逕行使用、揭露、重製、修改、履行或展示該資料。美國政府授予國防部之許可權利,僅適用於 DFARS 條款 252.227-7015(b)(2014 年 2 月)所述權利。

商標資訊

NETAPP、NETAPP 標誌及 <http://www.netapp.com/TM> 所列之標章均為 NetApp, Inc. 的商標。文中所涉及的所 有其他公司或產品名稱,均為其各自所有者的商標,不得侵犯。